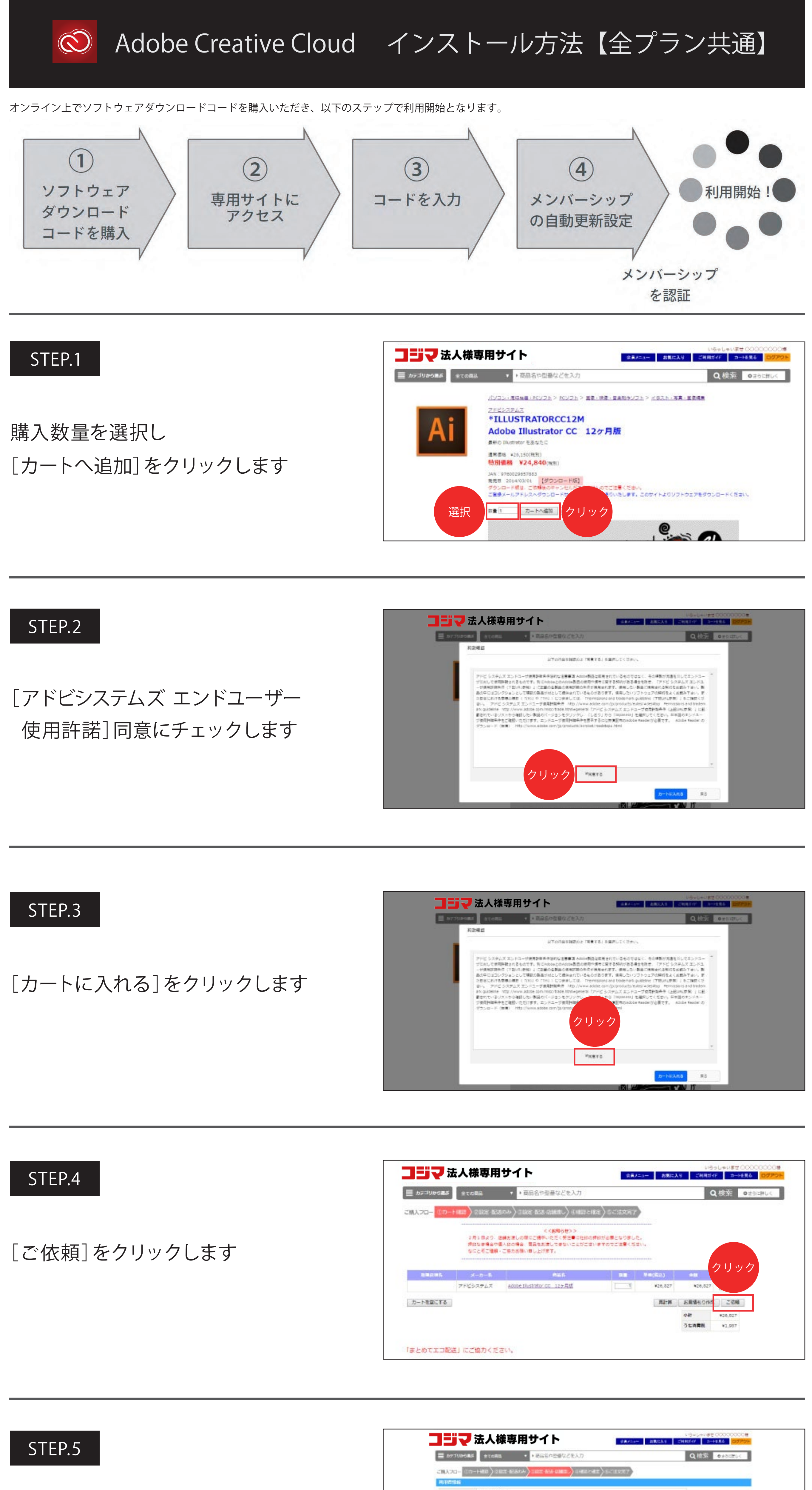

[次へ]をクリックします

### STEP.6

[ご依頼]をクリックします

## STEP.7

[表示されたURL]をクリックします

#### STEP.8

[シリアルキー]を確認します

### STEP.9

専用サイトにアクセスします

## 個人版の場合

学生・教職員個人版の場合

https://creative.adobe.com/redeem

https://creative.adobe.com/educard

## STEP.10

Adobe IDとパスワードを入力し [サインイン]をクリックします

※ Adobe IDをお持ちでない方は

[Adobe IDを作成]から新規作成します。

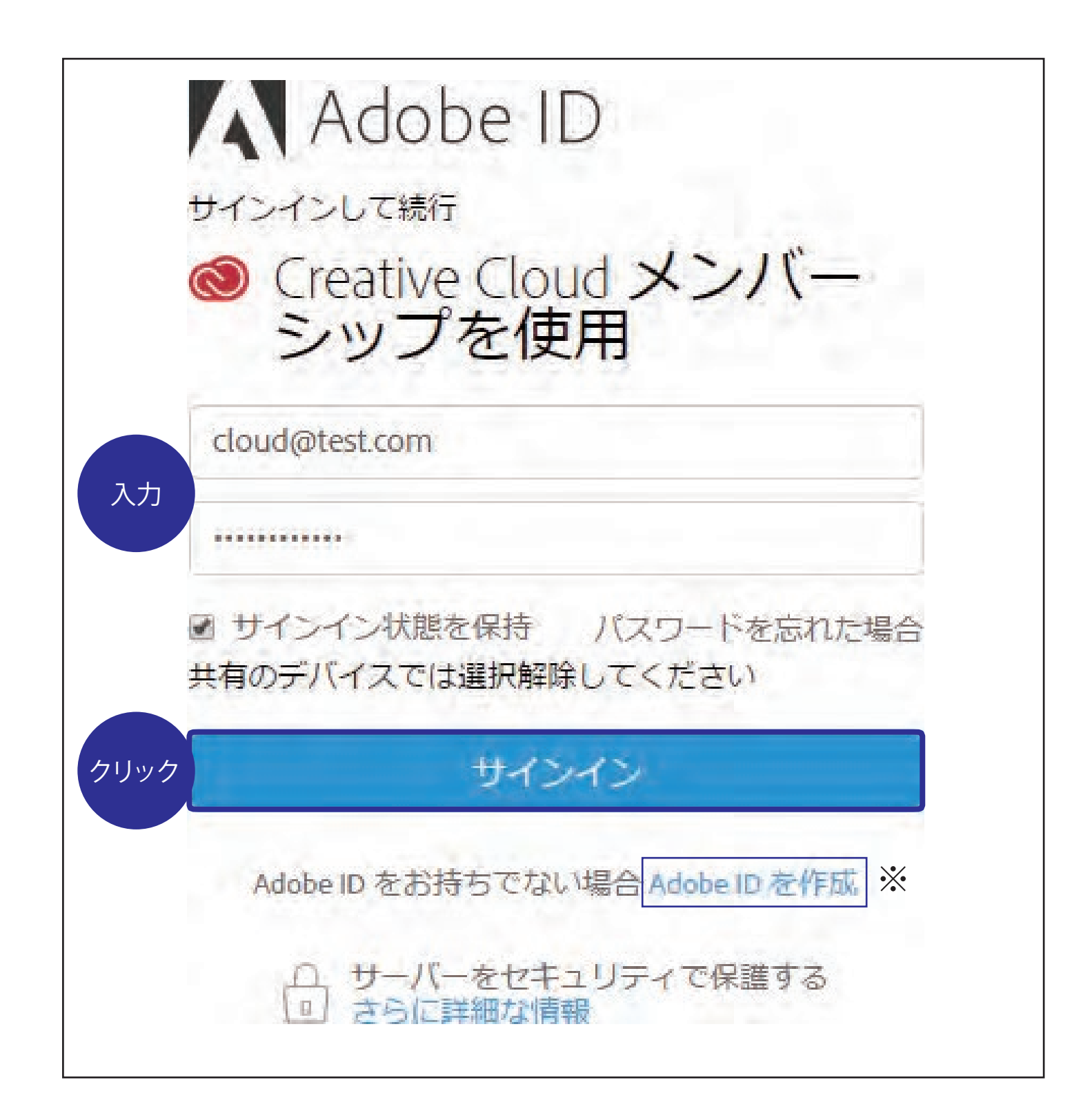

## STEP.11

[Apps]タブをクリックし インストールしたい製品の [インストール]をクリックします

引き換えコード[シリアルキー]を 入力し[メンバーシップを認証する]を

選択したアプリケーションの インストールが開始されます

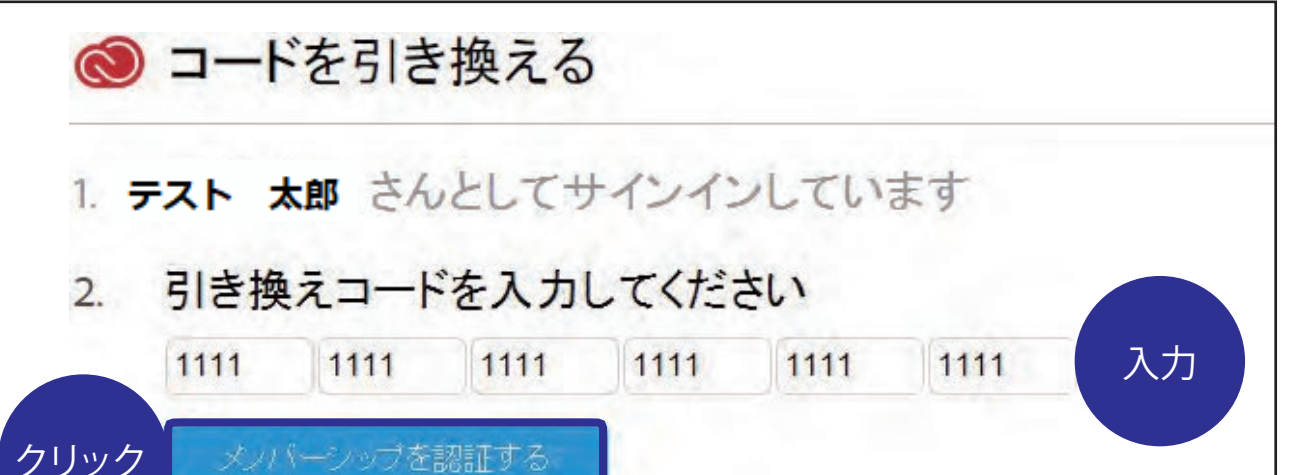

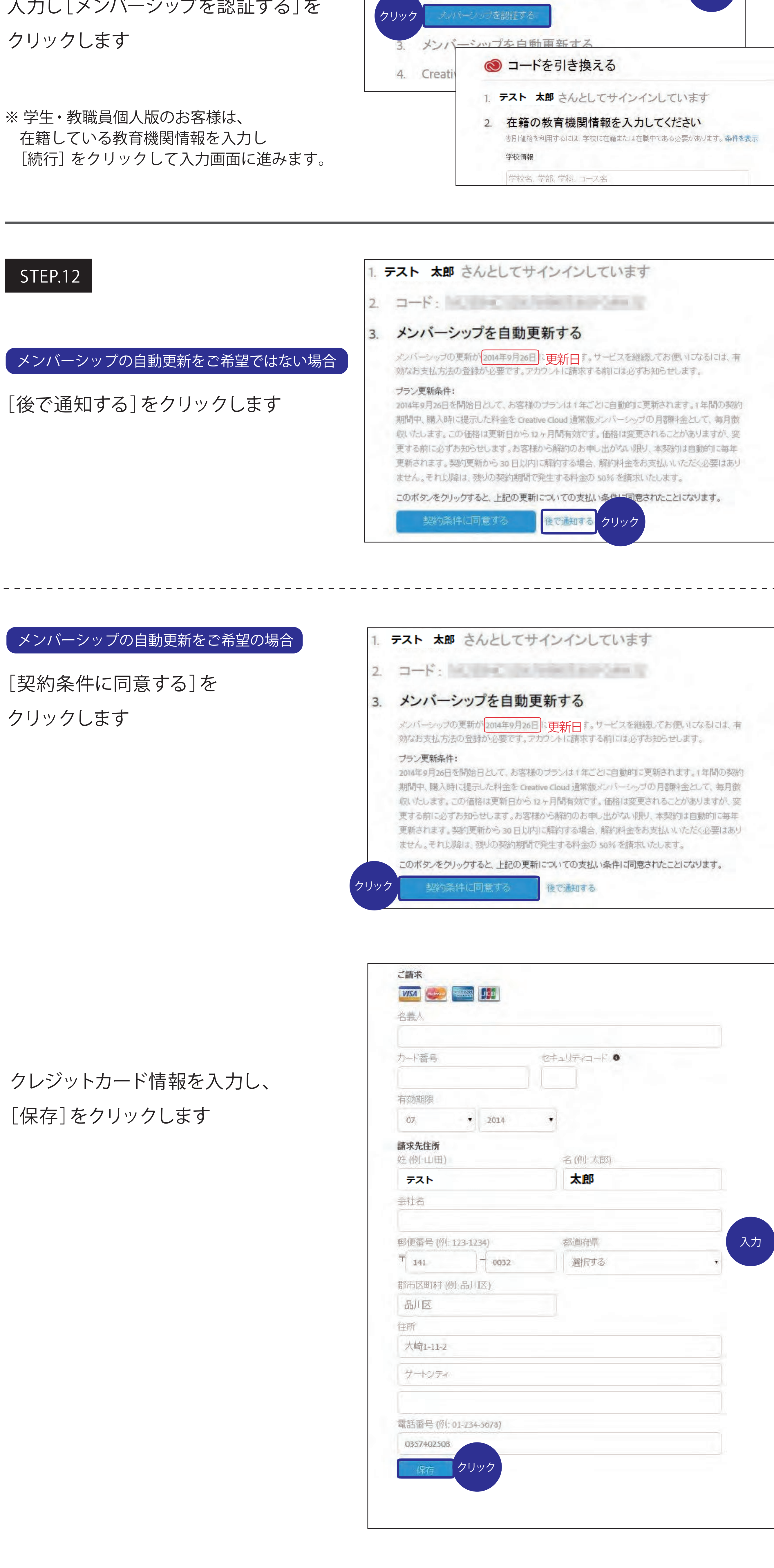

## STEP.13

[今すぐ始める]をクリックします

# 1. テスト 太郎 さんとしてサインインしています  $2 \quad 2 - 1$ 3. メンバーシップを自動更新する 変更

- Creative Cloud の利用を開始します 4.
- メンバーシップが有効になりました

◎ コードを引き換える

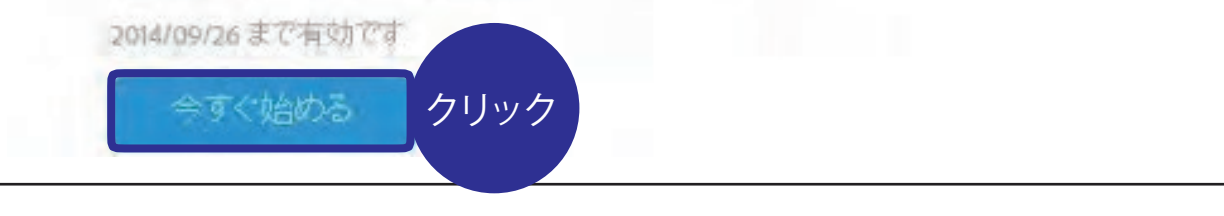

## STEP.14

[Creative Cloudアプリケーションを 開く]をクリックします

Creative Cloudアプリケーションの インストールが開始されます

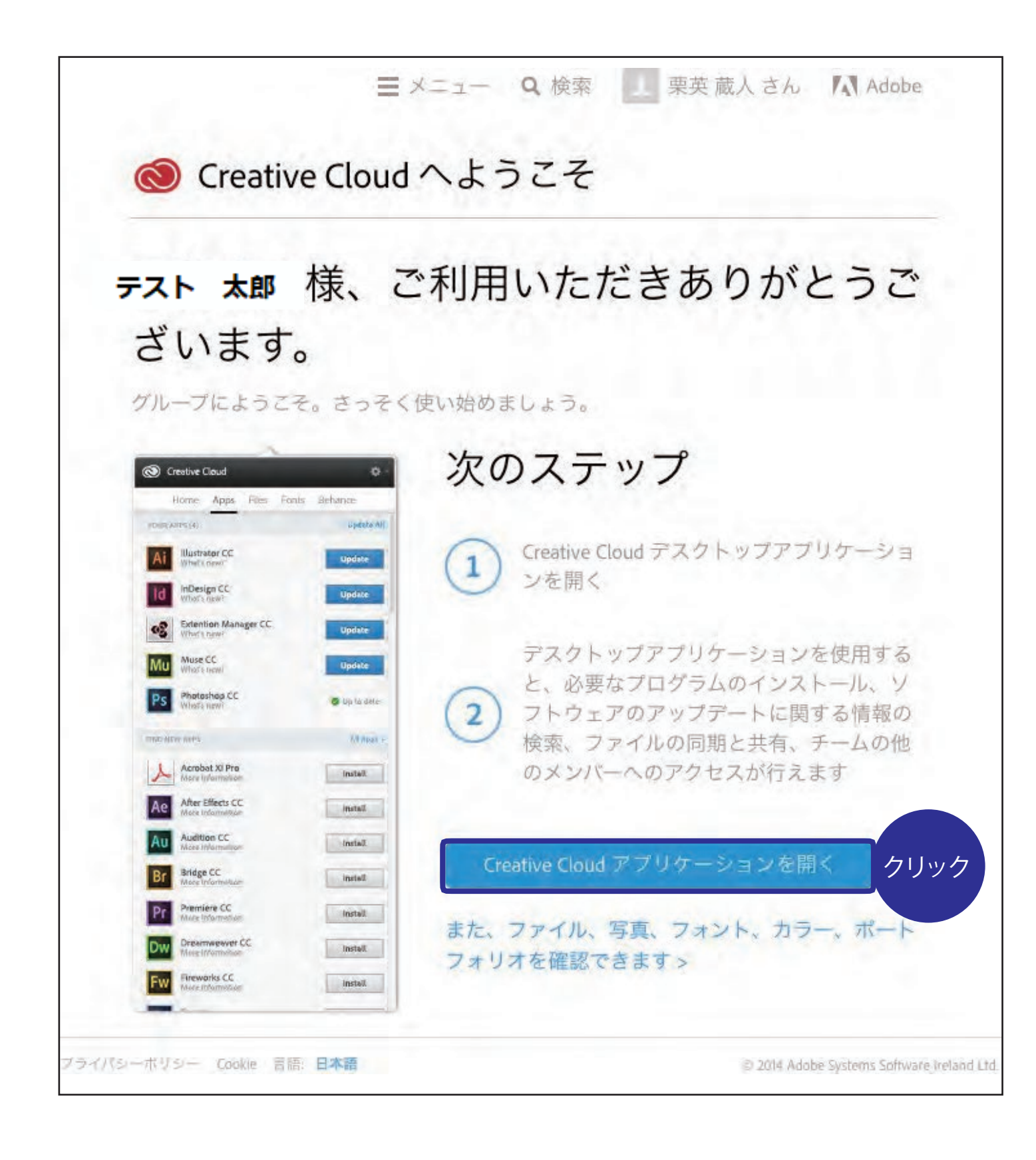

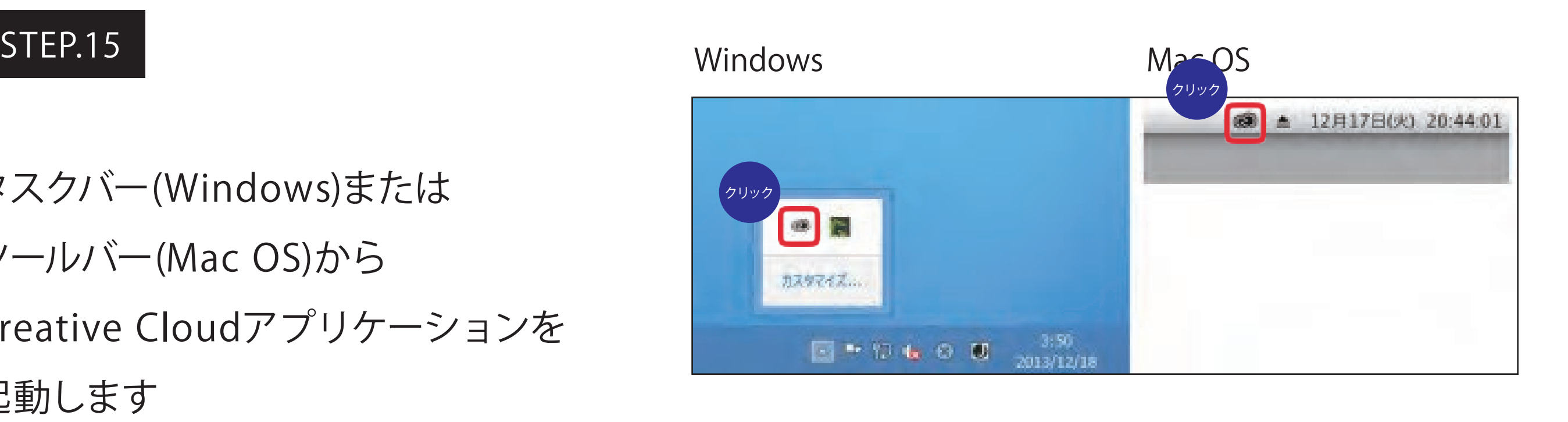

## STEP.16

タスクバー(Windows)または ツールバー(Mac OS)から Creative Cloudアプリケーションを 起動します

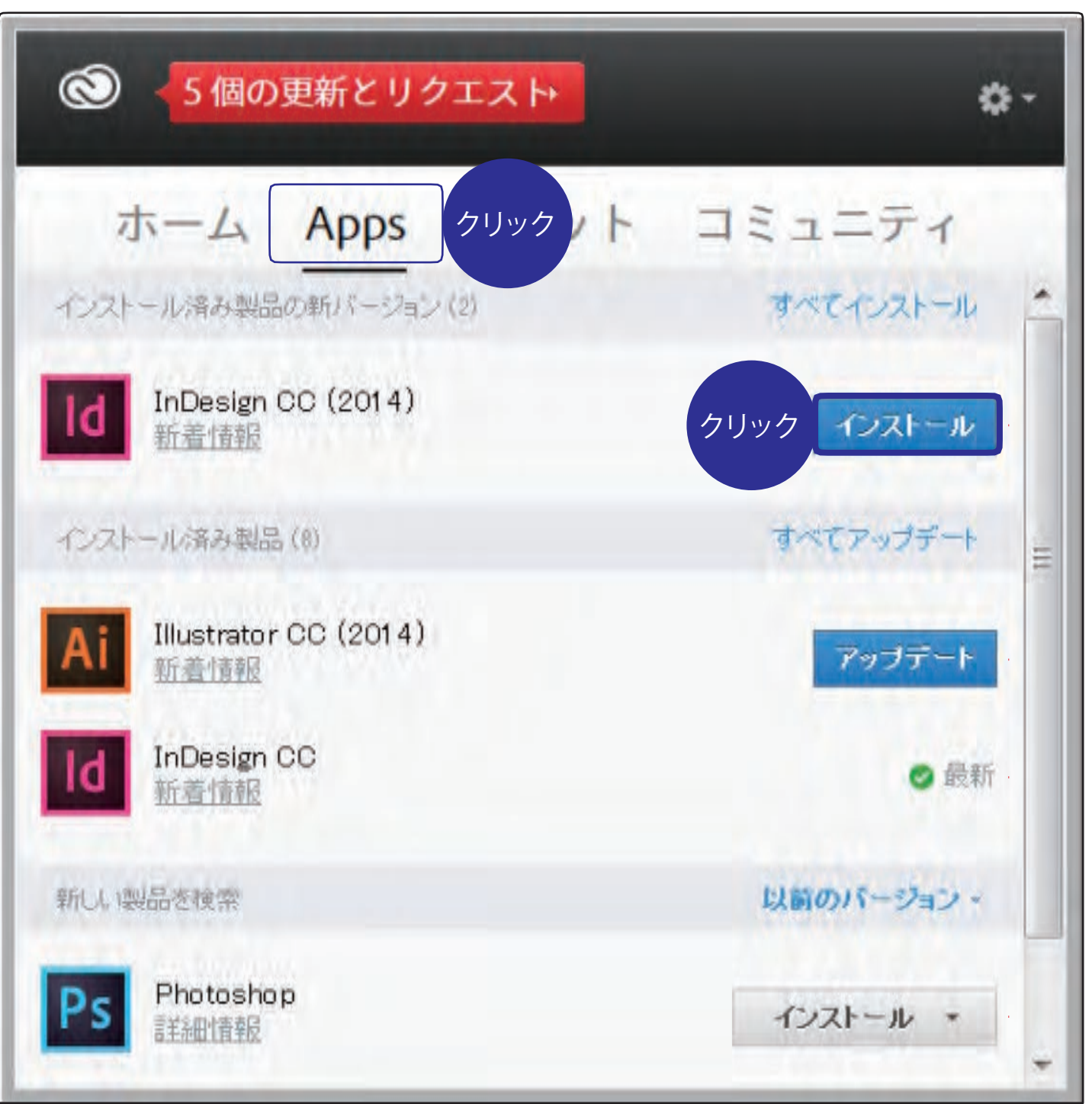

※ ご購入のプランに沿った製品のみ インストールが可能となります。

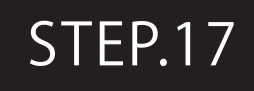

インストールが完了します

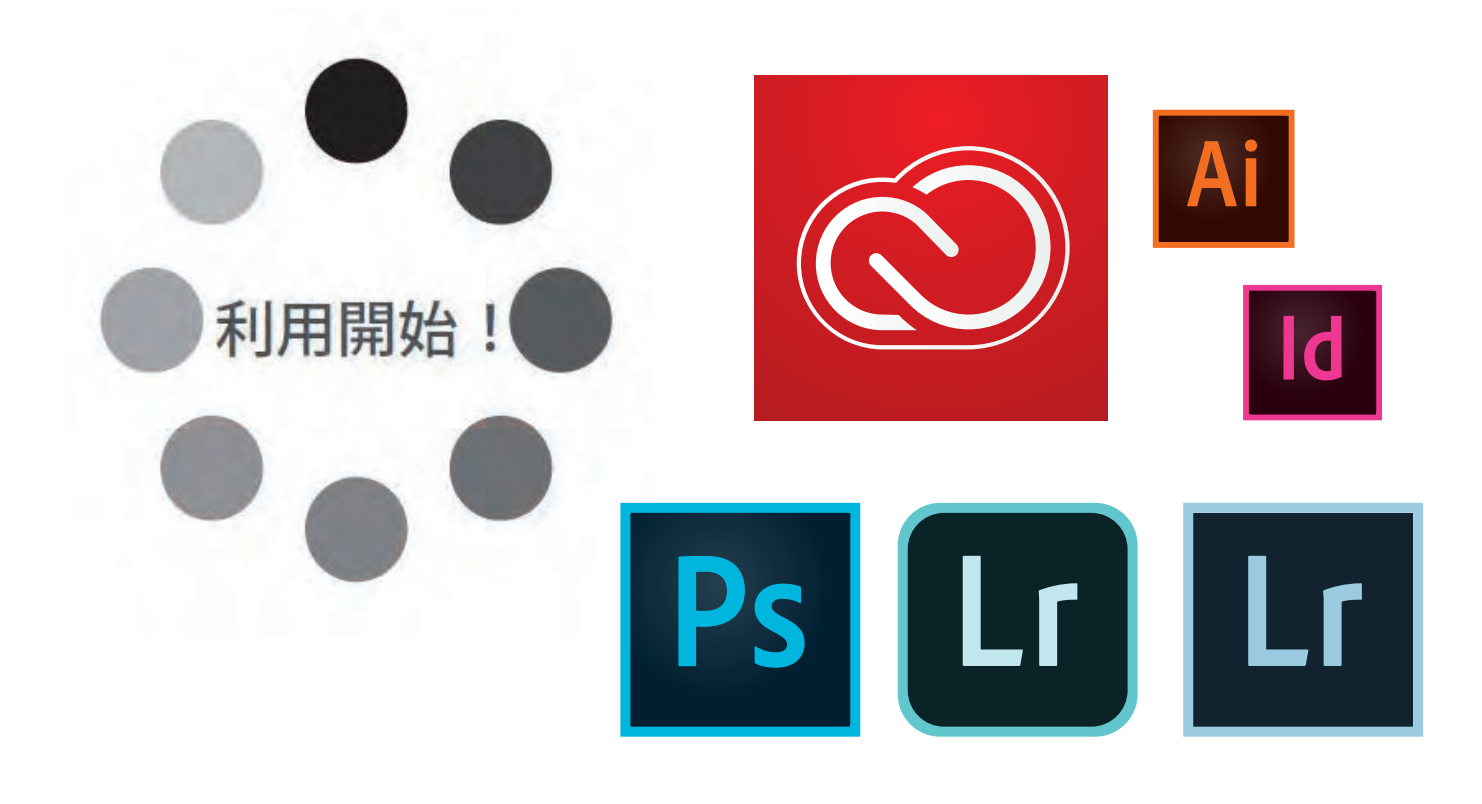

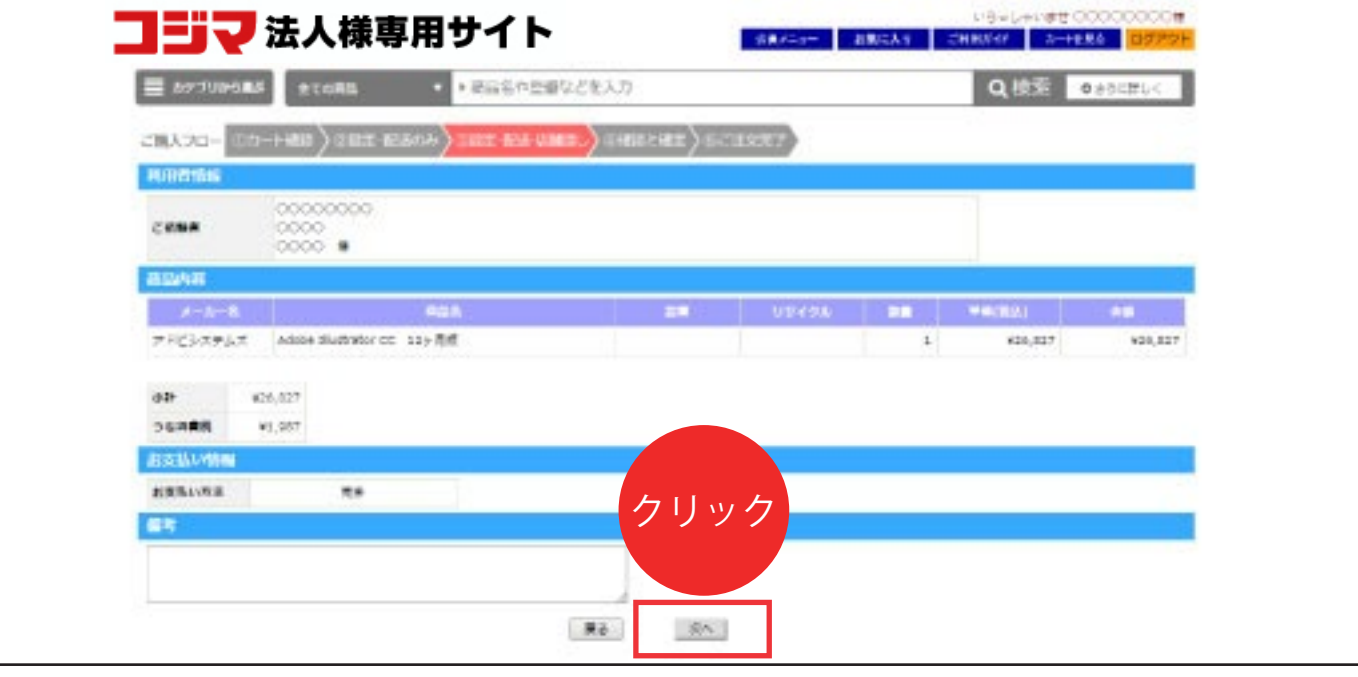

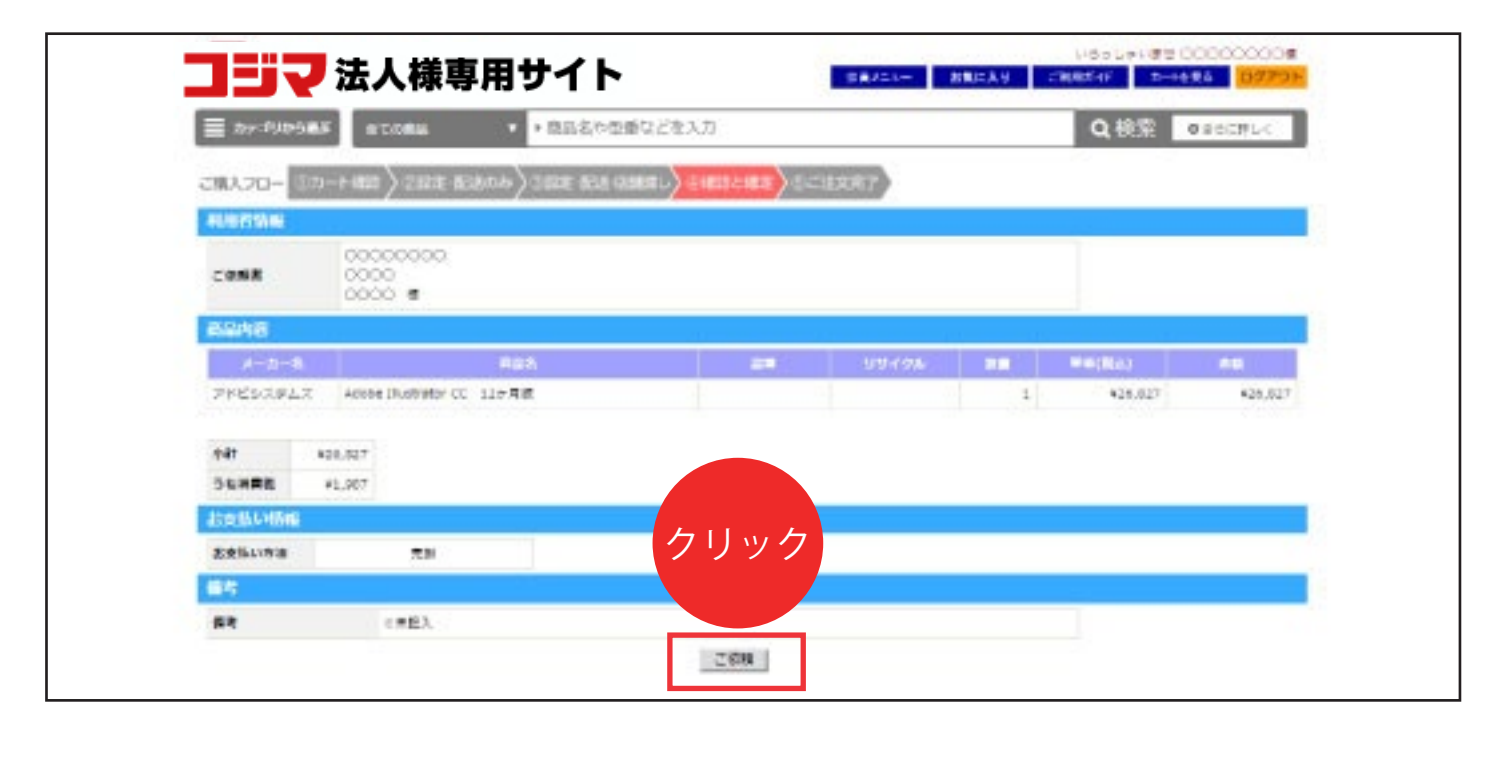

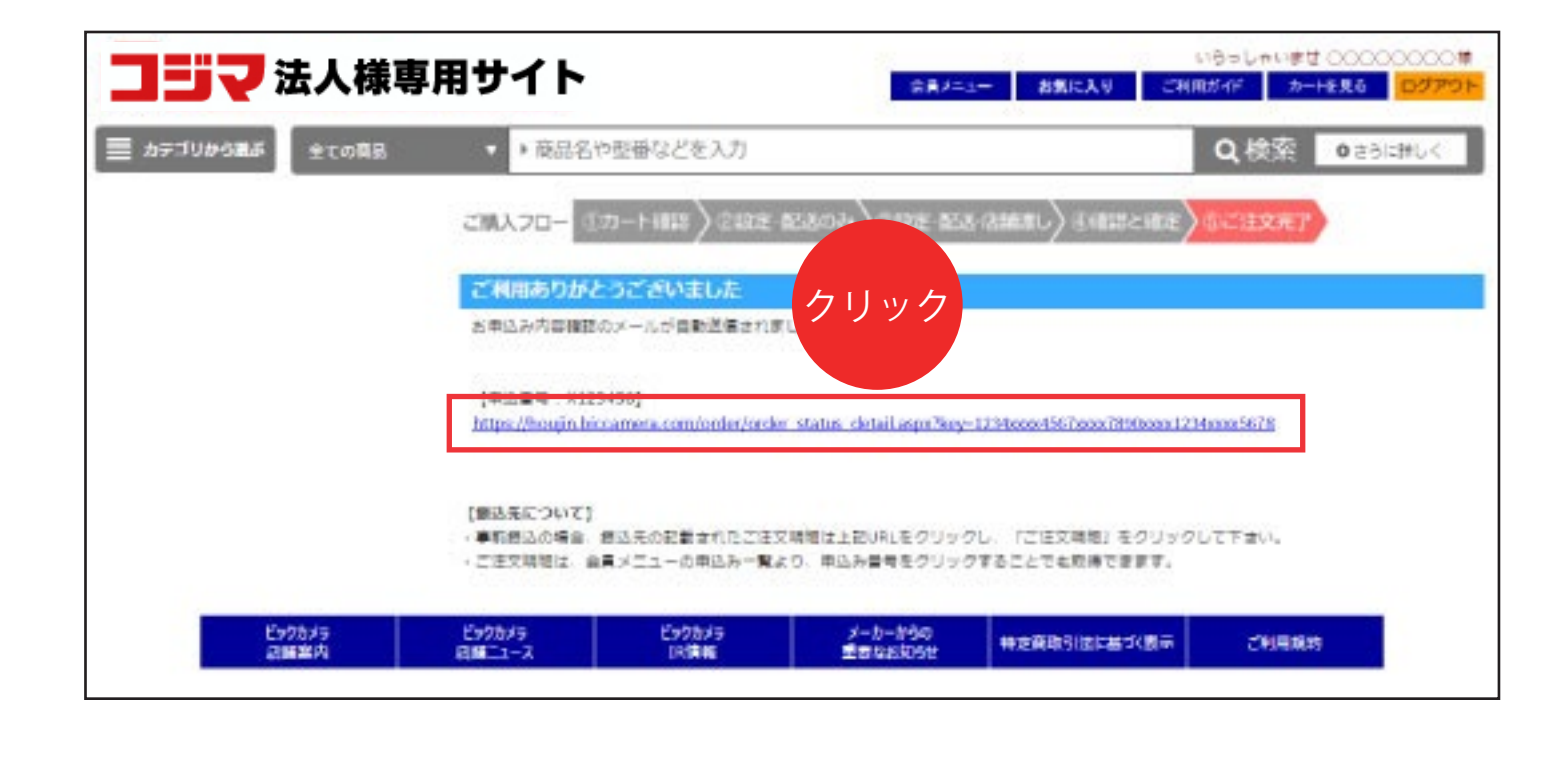

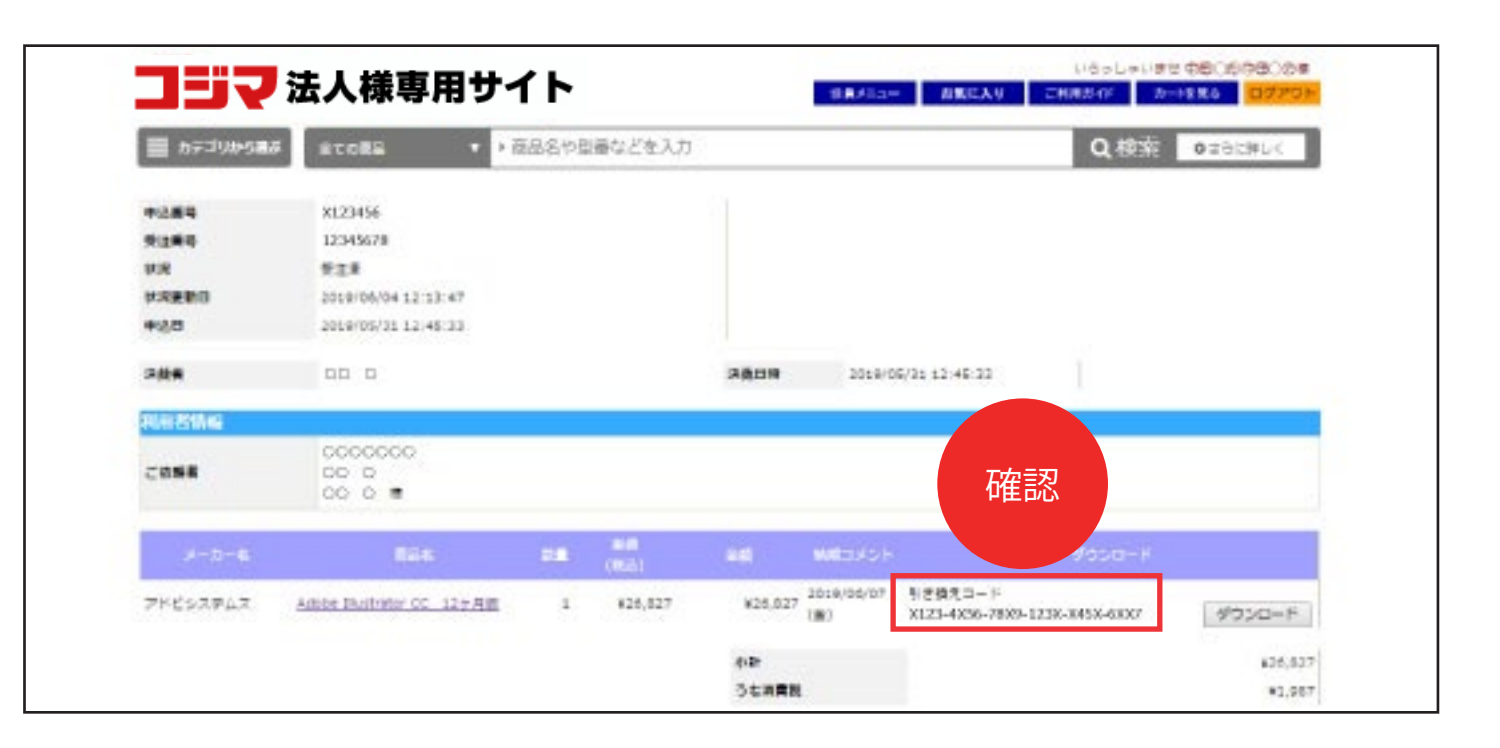